Список заданий

1. Если дома есть Lego Mindstorms, собираем робота Пульт ДУ <https://education.lego.com/ru-ru/support/mindstorms-ev3/building-instructions>

- Или своего робота с применением пройденного материала.

- Если нет Lego Mindstorms, скачиваем программу Lego Digital Designer (симулятор конструктора Lego).

Для Windows: https://www.filehorse.com/download-lego-digital-designer/download/ Для MAC: https://mac.filehorse.com/download-lego-digital-designer/download/

- Если нет Lego Mindstorms и нет компьютера, но есть другой конструктор, пробуем собрать из него похожего робота.

- Если конструктора нет, то изучаем программу.

2. Пишем программу. Скачать программу EV3 можно по ссылке https://education.lego.com/ru-ru/downloads/mindstorms-ev3/software

Использование кнопок модуля EV3

Вы можете использовать кнопки «Вверх», «Вниз», «Влево», «Вправо» и центральную кнопку модуля EV3 в ваших программах по аналогии с датчиком касания. Например, вы можете сделать так, чтобы ваш робот реагировал воспроизведением звука на нажатие конкретной кнопки. А можно настроить робота на ожидание момента, когда кнопка будет отпущена или щелкнута (нажата и сразу же отпущена).

## Напишите в EV3 вот такую программу. Запустите ее. Как ведет себя робот?

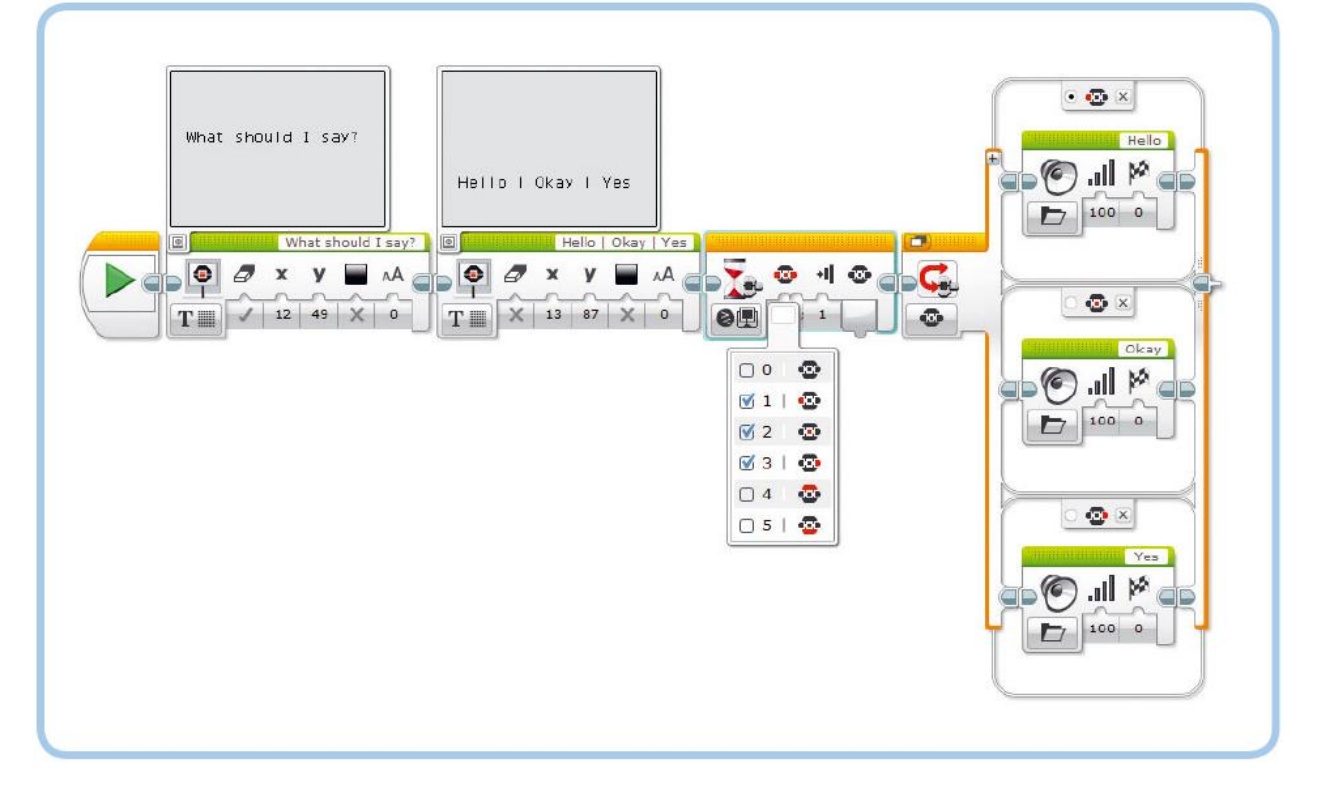

ПРАКТИКУМ № 48:

## ДЛИННОЕ СООБЩЕНИЕ!

При отображении длинного сообщения на экране модуля EV3 оно может не вместиться полностью. Создайте программу, которая позволит использовать кнопку «Вниз» для прокрутки сообщения. Научите робота показывать на экране какой-либо новый текст при каждом нажатии кнопки.